# 2019학년도 수강신청 매뉴얼

■목차 ■

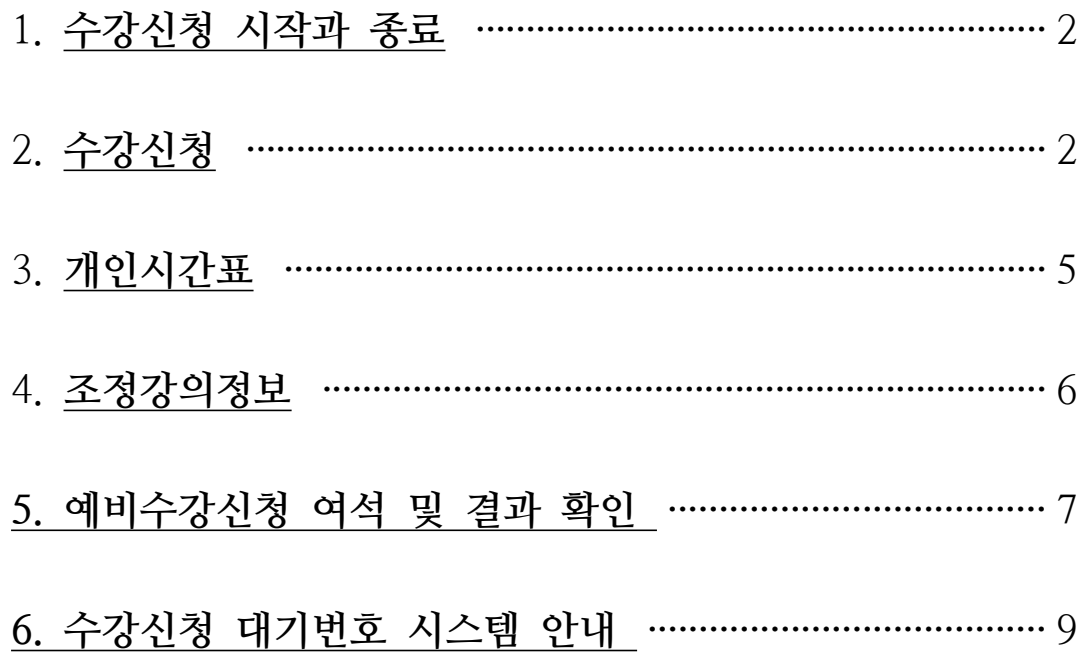

#### **≫ 1. 수강신청 시작과 종료(http://sugang.ajou.ac.kr 접속)**

- ◎ 홈페이지 인트로 수강신청 공지사항 ⇒ "수강신청 바로가기" 클릭 혹은 주소 직접 입력
- ◎ 통합 ID와 비밀번호를 입력한 후 [Login] → 정상적으로 로그인이 이루어지면 수강신청 메뉴로 이동

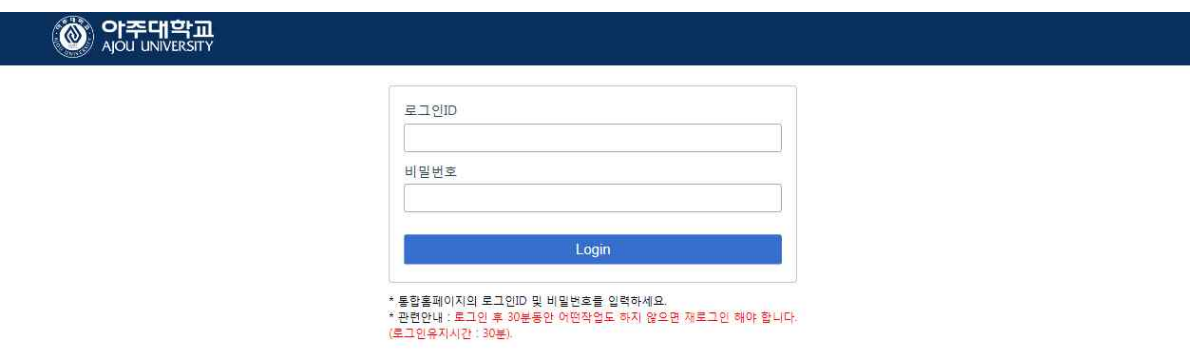

- ◎ 수강신청의 메뉴는 공지사항, 수강신청, 개인시간표, 조정강의정보로 구성되며, 마우스 왼쪽 버튼을 눌러 각 ■메뉴로 이동이 가능하다.<br>◎ 시스템을 종료하기 위해서는 메뉴 상단 오른쪽의 Logout 버튼을 누르면 수강신청에 대한 프로그램 사용 인증이
- 해제되며, 로그인 화면으로 이동한다.
- **≫ 2. 수강신청·정정 방법**
	- **A. 신청 : 다음 세 가지 방법 중 택 1**

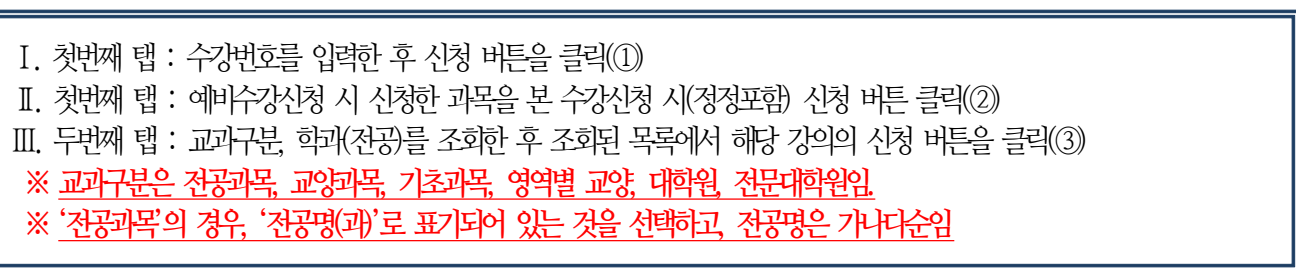

- **매 신청 시마다 인증번호 팝업이 뜨며, 인증번호 4자리 입력 후 "클릭"하여야함(엔터키 불가)**
- 수강신청 시, **강의시간중복, 수강신청최대학점제한, 선수과목제한, 학과제한, 재수강** 등의 사유가 발생할 경우 팝업창이 뜨게 되므로 이 점을 참고하여 해당사항에 **확인/취소** 등을 클릭해야 함 ※ 대체과목의 경우 "추가수강" 또는 "재수강"을 반드시 선택하여야 함.<br>- 예비수강신청 종료 후, 본수강신청으로 결과가 이관된 경우 수강신청목록(⑤)에서 확인할 수 있음.<br>※ 이관된 과목, 이관되지 않은 과목 둘다 예비수강신청목록(④)에 보여지고, 이관되지 않은 과목은 본수강신청
- 
- **기간 중 다시 신청 해야함(②)**
- **수강신청한 과목의 시간표는 개인시간표(⑥)에서 확인할 수 있음**
- 수강신청목록(⑤)의 내용 중 **강의실 변경, 강의교원 변경, 강의시간 변경, 강좌 취소** 등이 있을 수 있으며, 이에 대한 상세한 내용은 화면 상단의 **강의조정정보(⑦) 메뉴**를 클릭하여 확인할 수 있음

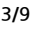

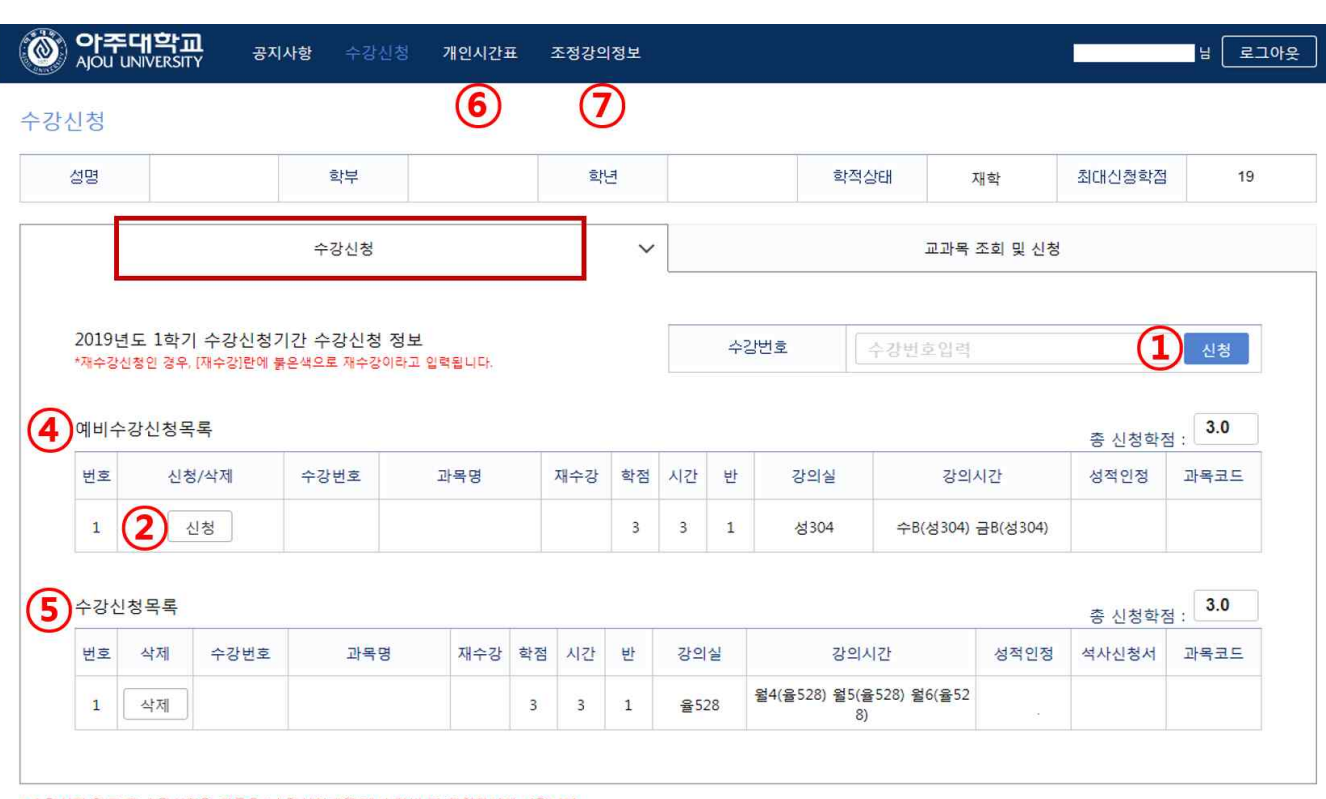

-<br>\* 수강신청 완료 후 수강신청된 과목을 "수강신청내역"에서 한번 더 확인하시기 바랍니다.<br>\* 대체과목인 경우 재수강을 클릭시 "재수강" 또는 "추가수강(별도학점인정)"을 선택할 수 있으니 반드시 확인 후 신청하시기 바랍니다.<br>\* 대학원과목 신청자의 경우 대학원 교과목 수강신청후, 수강신청목록 오른쪽에서 학부/대학원 선택후 석사학위 수강신청서 출력한후 교무팀 제출하기 바랍니다.

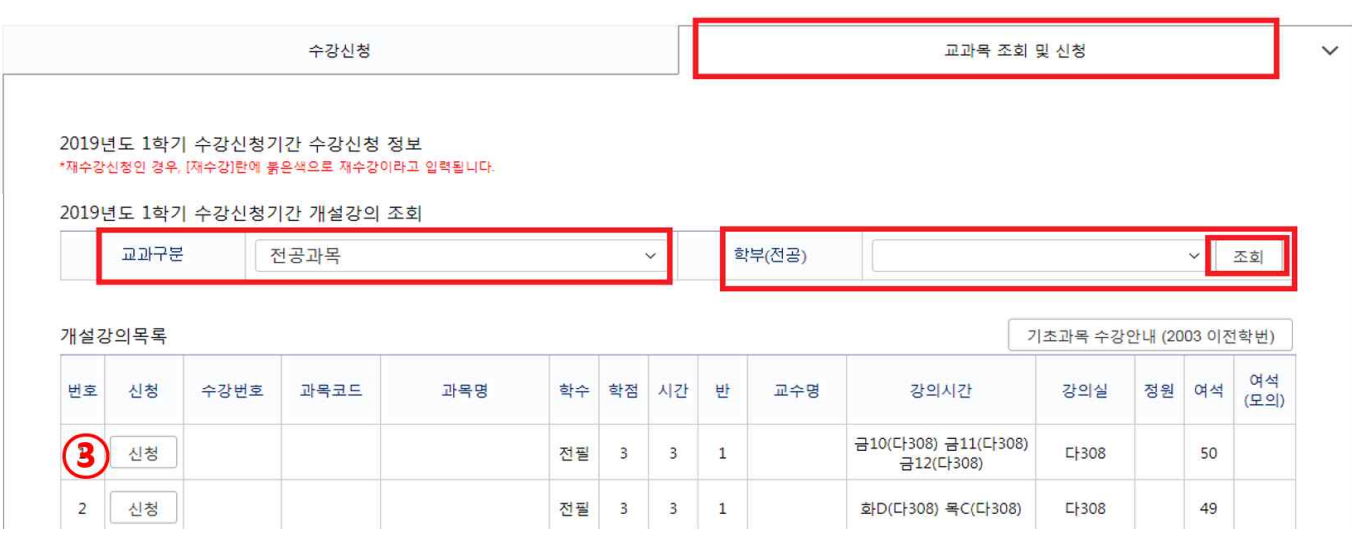

- **로그인 후 과목 신청할 때마다 인증번호 입력 팝업이 뜨며, 인증번호 4자리 입력 후 "확인" 클릭해야 함(Enter키 불가)**
- **인증번호 4자리는 매번 바뀌며, 신청 건마다 입력해야 함**
- **과목별 수강제한 / 선수과목 수강 필요한 과목은, 인증번호 팝업 이후에 추가로 팝업이 생성되므로, 사전에 과목별 수강제한내용 및 선수과목 이수 여부를 반드시 확인해야함**

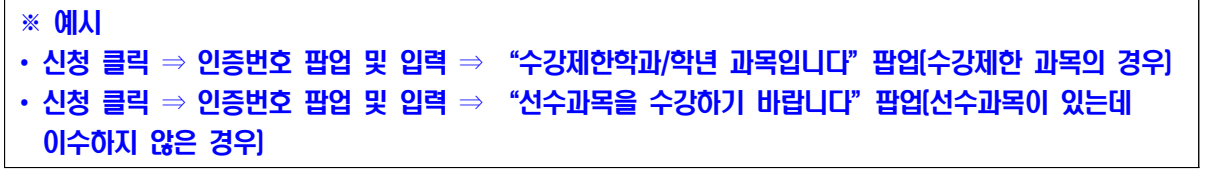

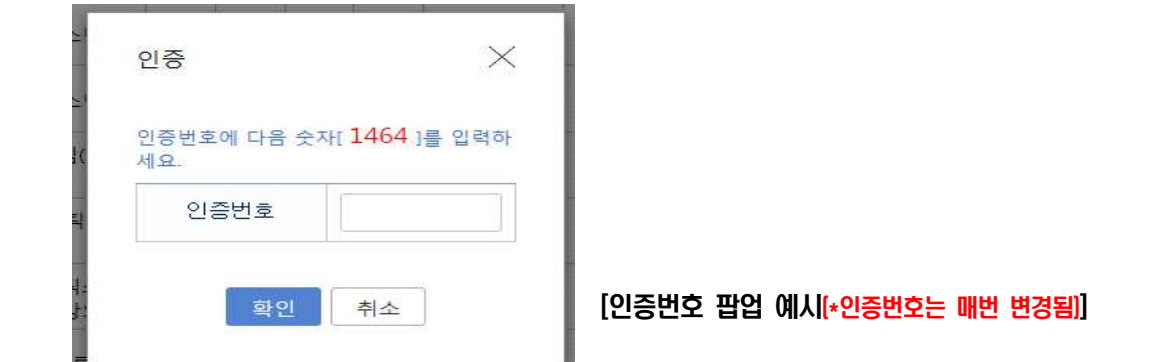

**C. 수강신청 취소**

 **-** 수강신청목록에서 삭제버튼을 누르면 삭제여부를 확인하는 메시지 →<확인> 클릭 →해당과목의 수강신청 취소

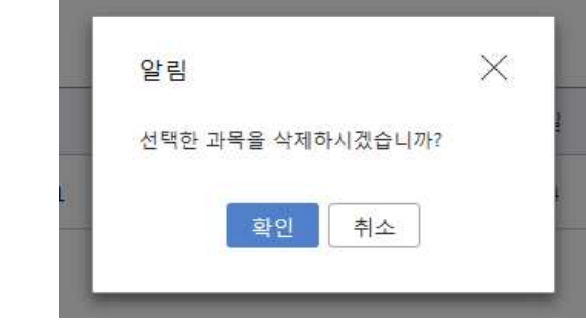

 **※ 과목 삭제 시에는 인증번호 필요없음**

 $\overline{\phantom{a}}$   $\overline{\phantom{a}}$   $\overline{\$ 

Г

# **≫ 3. 개인시간표 확인방법**

- 수강신청과목에 개인 시간표를 조회하는 화면을 클릭하면 목록형태와 주간 시간표형태로 제공
- 수강신청결과를 확인한 후 출력 버튼을 누르면 수강신청결과 또는 개인시간표 각각을 프린터로 인쇄 가능

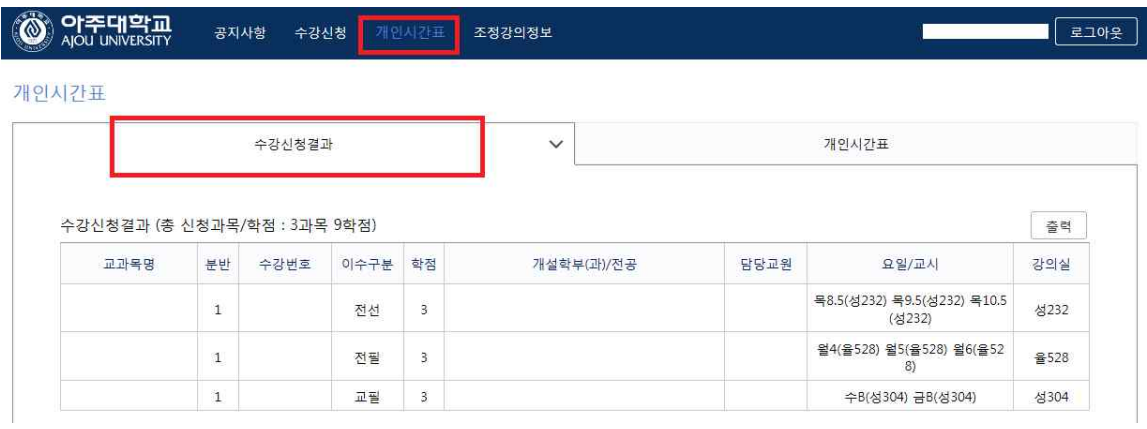

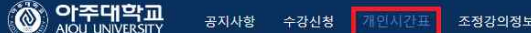

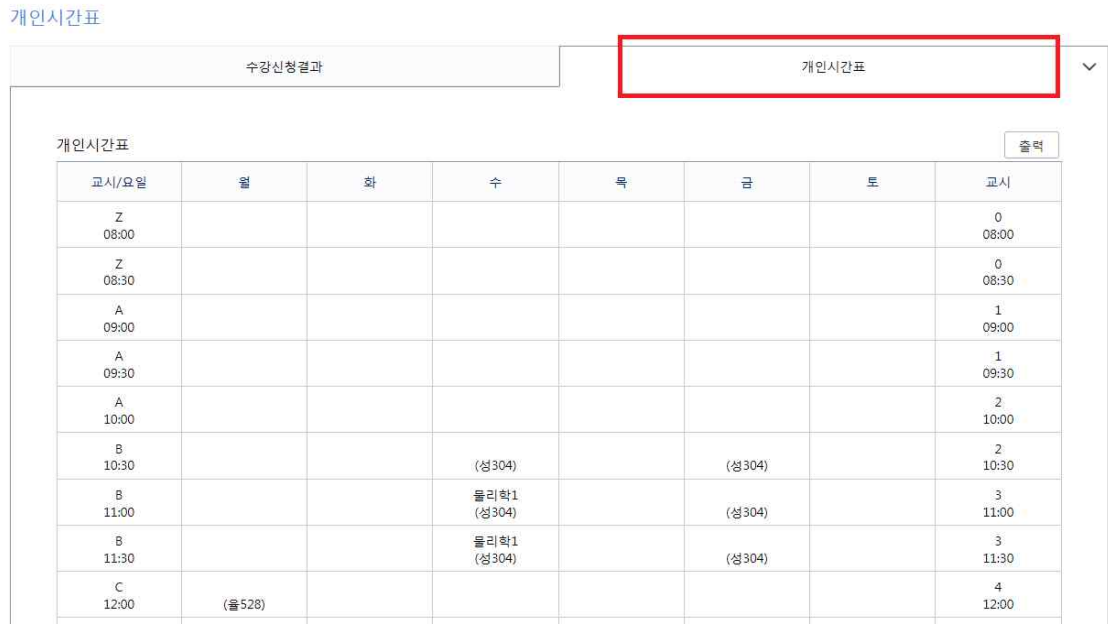

# **≫ 4. 조정강의정보 확인방법**

- 조정강의 정보는 개설된 강좌가 조정된 경우에 조정 이력을 보여 주는 화면
- 강좌가 변경되는 경우 : **강의실 조정, 강의교원 변경, 강의시간 변경, 폐강 등**
- 개인강의 조정정보는 **나의 수강신청과목 중 조정내역**이 있는 경우
- 전체강의 조정정보는 **개설된 모든 강좌에 대한 조정 내역**을 조회 가능

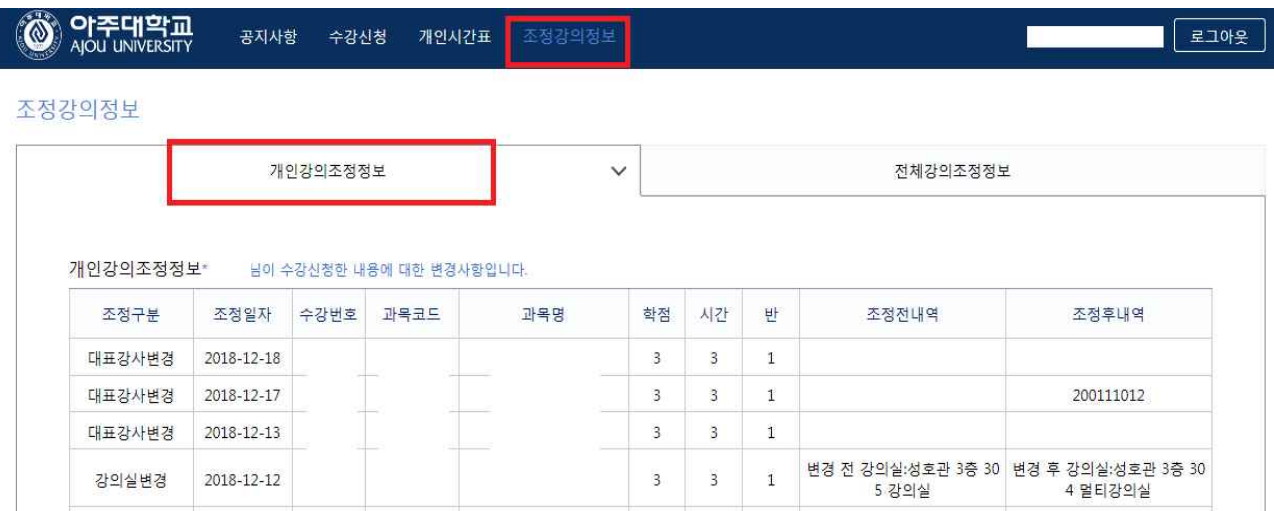

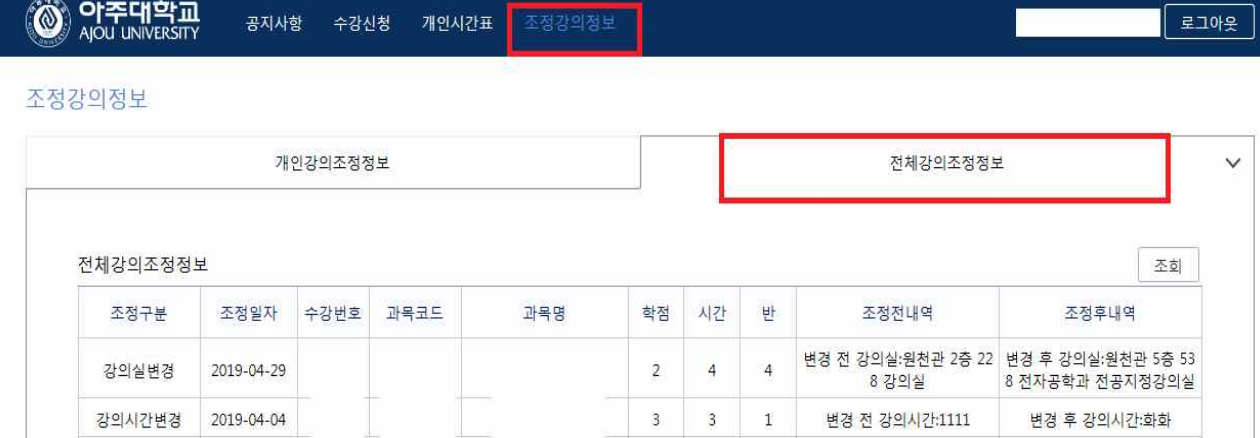

**≫ 5. 예비수강신청 여석 및 결과 확인**

 **A. 여석 확인**

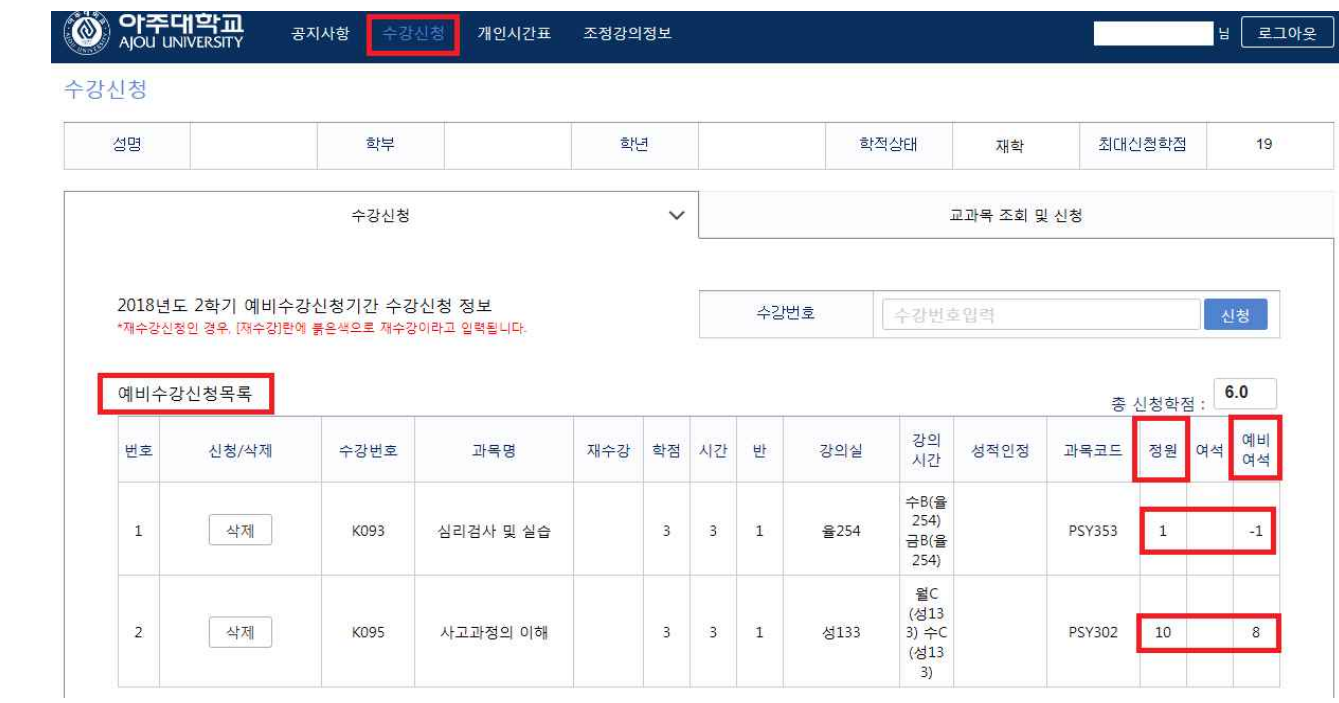

 **- 정원이 표시되고, "예비여석"을 통해 신청 현황을 알 수 있음 (\*화면예시 : ①정원 1명인 과목에 2명이 신청함, ②정원 10명인 과목에 2명이 신청함)**

 **- "우선수강신청 대상 과목"에 한하여, 정원 이내 신청된 경우 본수강신청으로 결과 이관됨**

 **- "우선수강신청 미대상"과목은 정원, 예비여석이 표시되지만, 정원 이내 신청되었더라도 결과 이관되지 않음**

# **B. 예비수강신청 결과 확인**

- ∙ **http://sugang.ajou.ac.kr 접속 ⇒ ID 및 비밀번호 입력 ⇒ <수강신청> ⇒ "수강신청목록"**
- ∙ **<예비수강신청목록(책가방)>은 수정(신청&삭제) 가능! <수강신청목록>은 수정 불가능!**

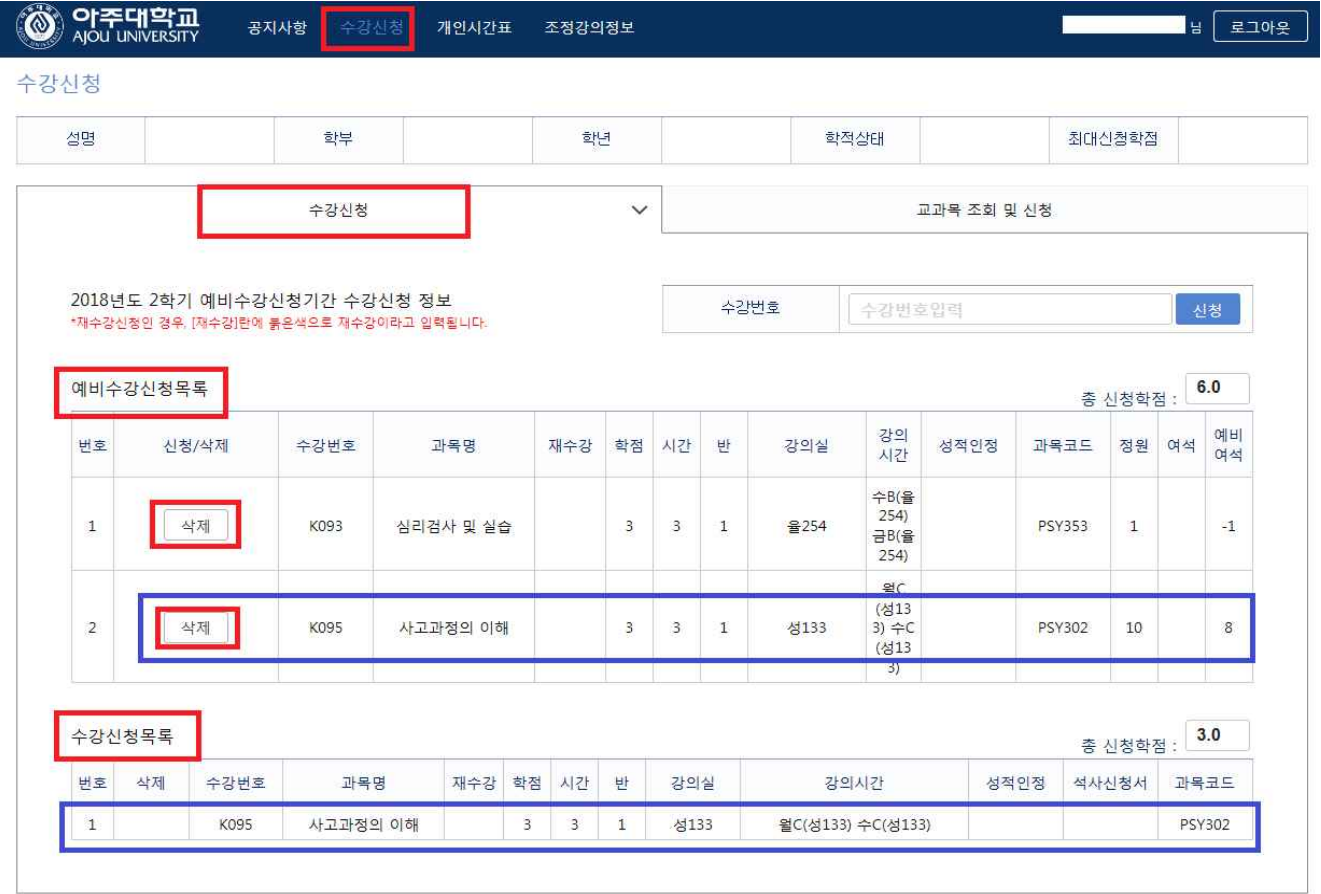

- **본수강으로 이관된 과목, 이관되지 않은 과목 모두 <예비수강신청목록>에서 조회됨**
- **본수강으로 이관된 과목은 <수강신청목록>에서 조회됨**
- **<예비수강신청목록>에만 조회되는 과목은 이관되지 않은 과목이므로 본수강신청 시 다시 신청해야 함**
- **<수강신청목록>에서 조회되는 과목은 본수강으로 이관된 과목이므로, 본수강 시 다시 신청할 필요없음**
- **<수강신청목록>으로 이관된 과목은 결과 확인 기간(8/1)에는 삭제 불가하며, 필요 시 본수강신청 기간에 삭제 가능함**
- **<예비수강신청목록>은 삭제 가능하며, "수강번호 입력", "교과목 조회 후 신청"으로 다른 과목을 신청할 수 있음(\*책가방에 담아둘 수 있음)**
- **<예비수강신청목록>에서 신청&삭제해도 <수강신청목록>에는 영향을 주지 않음(추가 이관되지 않음)**

**≫ 6. 수강신청 대기번호 시스템 안내**

#### ⦀ **수강신청 대기번호 시스템이란?**

 수강신청 시스템에서는 작업을 접수 순서대로 처리하는데, 그동안 접수 순서를 시스템 내부적으로만 운용해 왔으나 2013년 동계 계절수업부터는 학생에게도 해당 대기번호를 알려 주도록 시스템이 개선되었습니다.

#### ⦀ **수강신청 대기번호 시스템의 장점은 무엇인가요?**

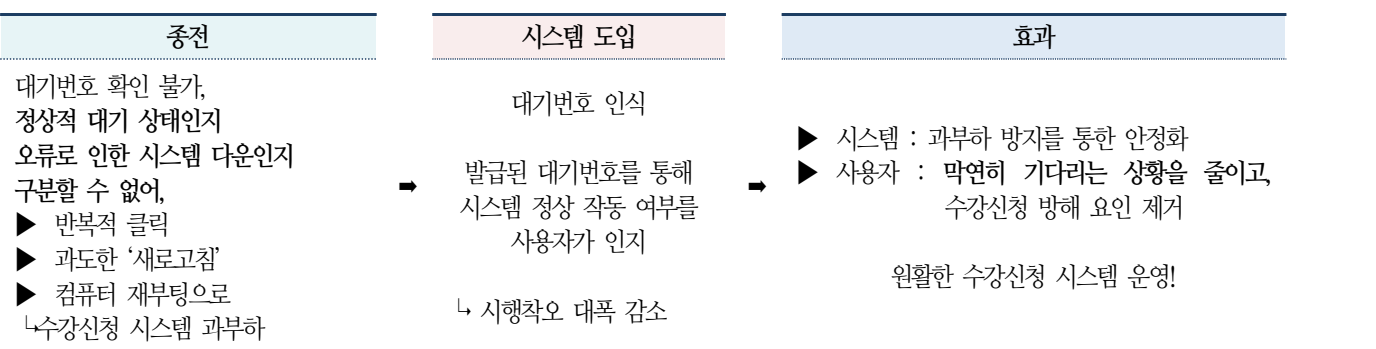

# ⦀ **유의사항**

 가. 수강신청 개시 시점에는 많은 학생들이 동시에 접속하므로 **로그인 시 잠시 시스템이 멈출 수 있습니다.**  <mark>그래도 <u>로그인 버튼을 다시 누르지 말고 기다리는 것이 효과적입니다.</u> 다시 누를 경우 맨 뒷 순서로 가서 대기하게 됩니다.</mark><br>단, 대기화면은 아래 그림과 같이 나타나므로 대기 메시지가 뜨지도 않고 컴퓨터가 멈춘 경우에는 반드시 재접속하세요. \* 대기 화면 메시지

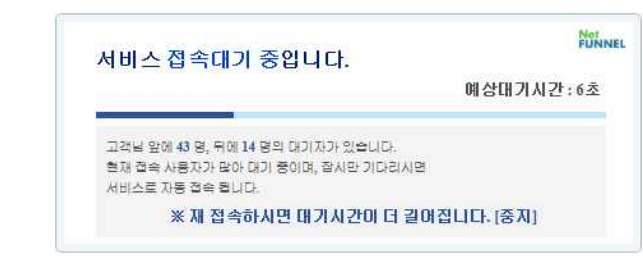

 나. 늦은 순번의 **대기번호가 발급되었다고 해서 '새로고침' 처리를 하거나, 메뉴를 반복 클릭하지 말고 기다려 주세요.**'새로고침' 또는 메뉴를 반복하여 클릭하면, 다시 맨 뒤 순서의 대기번호가 발급됩니다.